# **WINDOWS 10**

**Wireless and Internet instructions for BYOD computers** 

### When logging in, your username will look like: **first.last1@detnsw**

# **Part A: Connect to Wireless—Do this once**

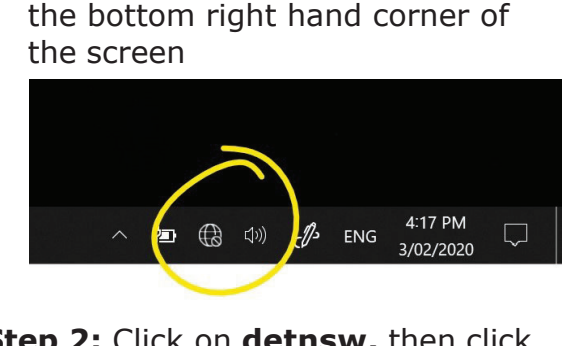

**Step 1:** Click on the **wireless icon** in

### **Step 2:** Click on **detnsw,** then click **Connect**

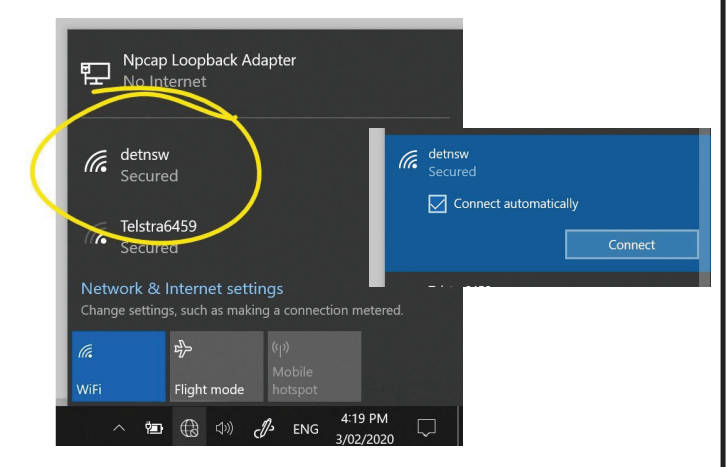

### **Step 3:** Enter your **username** and  **password**

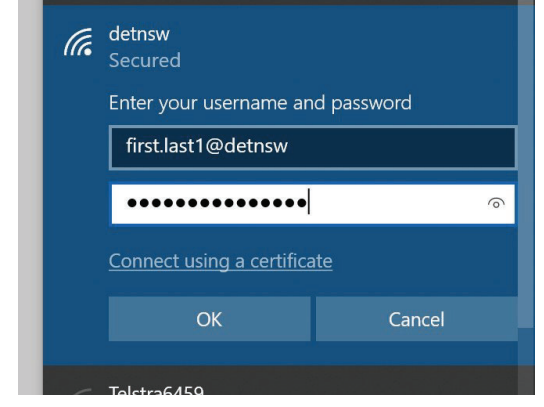

### **Step 4:** If prompted, click **Connect**

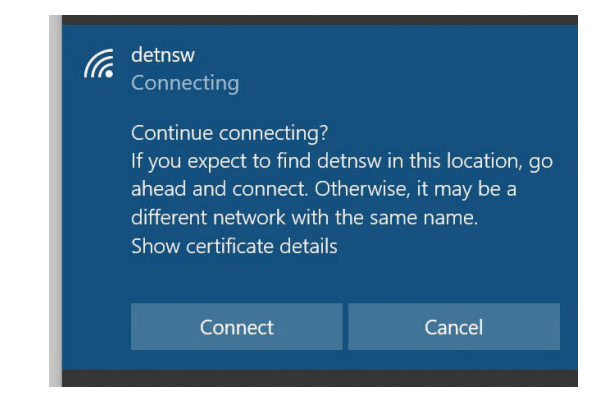

# **Part B: Connect to the internet—Do this every day**

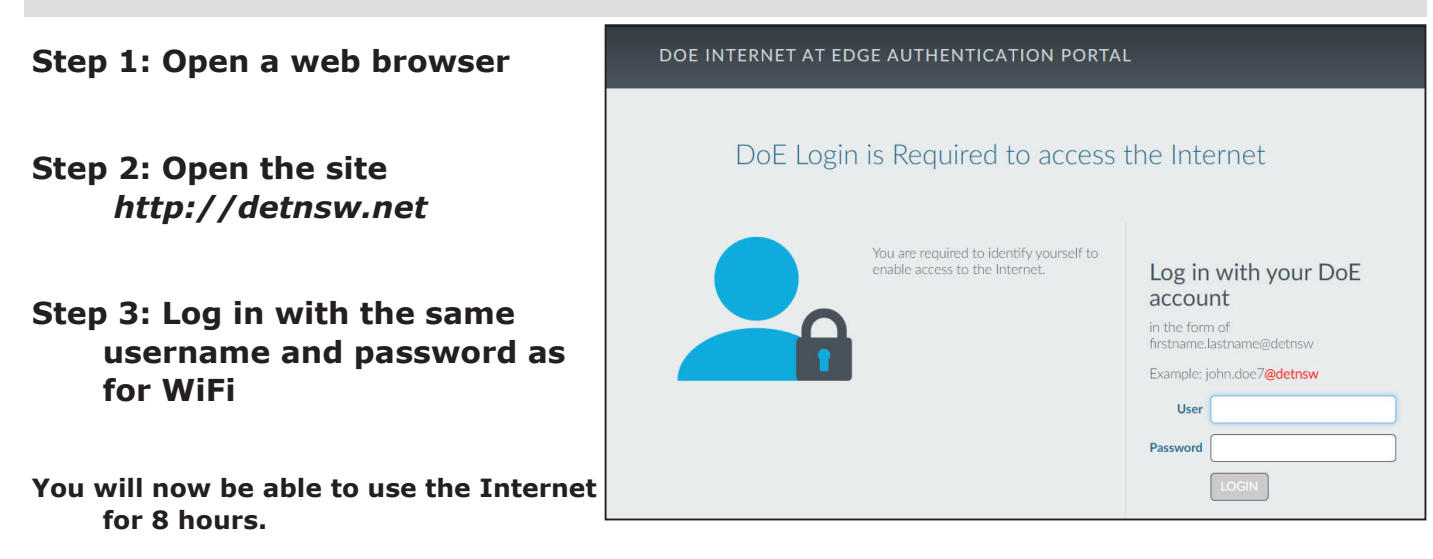

# **MAC / OSX**

**Wireless and Internet instrucƟons for BYOD computers** 

### When logging in, your username will look like: **first.last1@detnsw**

#### **Part A: Connect to Wireless—Do this once**   $\bullet \bullet \bullet \times$ Q Search Network **Step 1:** Click on the **wireless icon** at Location: Automatic 'n top-right and choose *detnsw* **Status: Connected** Turn Wi-Fi Off **Step 2:** Enter your **username** and  **password**   $\blacksquare$ Network Name: detnsw Ask to join new networks The Wi-Fi network "detnsw" requires WPA2 Known networks will be joined automatically. If<br>no known networks are available, you will have<br>to manually select a network. enterprise credentials. 802.1X: Default Disc A: Detail<br>Authenticated via EAP-PEAP (MSCHAPv2)<br>Connect Time: 00:18:06 Mode: Automatic  $|\hat{\cdot}|$ Username: first.last@detnsw Password: **\*\*\*\*\*\*\*\*** Show Wi-Fi status in menu bar **Advanced...** (2)  $+ - \bullet$ Show password Remember this network Assist Me... Revert Apply  $(2)$ Cancel Join **Step 4:** Click the **"Proxies" tab Step 5:** Tick **"Auto Proxy Discovery" Step 3:** Go to *Open Network Preferences* then press *Advanced* then **OK,** then **Apply** <mark>ੇ ⊜ੇ</mark> ⊡ (।)) 75% <mark>□</mark>। Fri3Feb 14:37:13 Wi-Fi Wi-Fi: On Wi-Fi | TCP/IP | DNS | WINS | 802.1X | Proxies | | Turn Wi-Fi Off Select a protocol to configure: **Ø** Auto Proxy Discovery  $\checkmark$  detnsw ≏ ≏ **Automatic Proxy Configuration**  $\Box$ Web Proxy (HTTP) Secure Web Proxy (HTTPS) Join Other Network... FTP Proxy SOCKS Proxy Create Network... Streaming Proxy (RTSP) Open Network Preferences... Gopher Proxy **Part B: Connect to the internet—Do this every day**

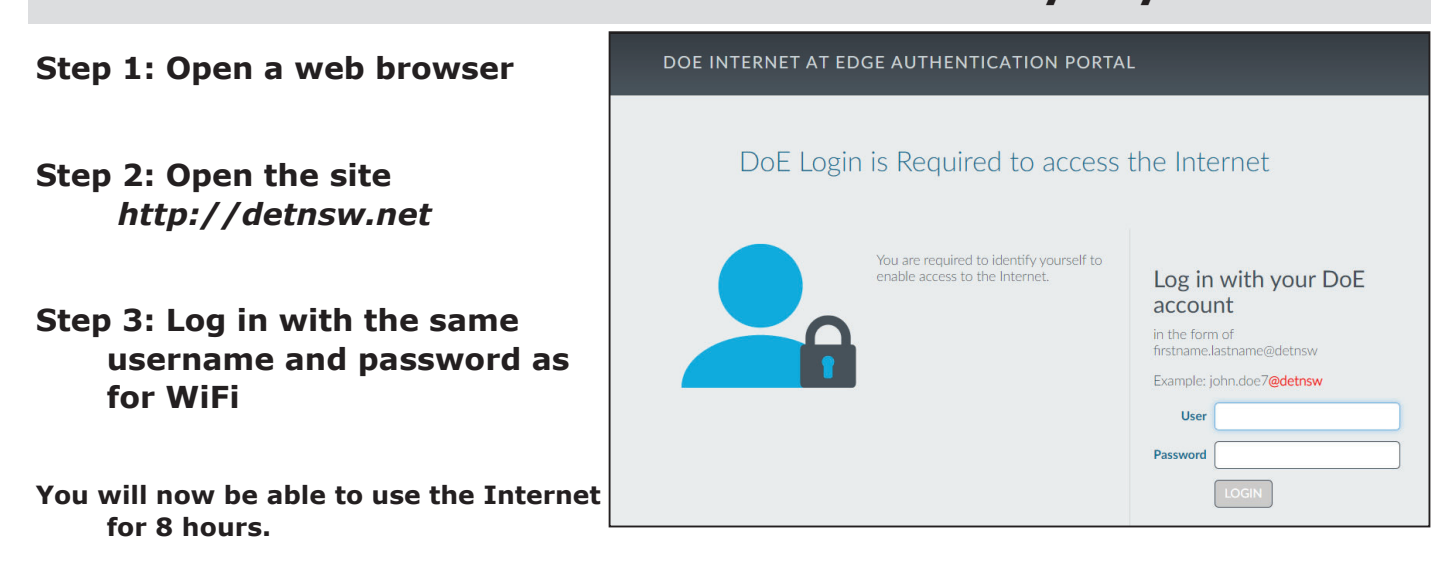

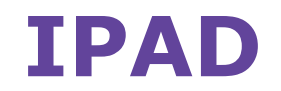

**Wireless and Internet instrucƟons for BYOD computers** 

### When logging in, your username will look like: **first.last1@detnsw**

### **Part A: Connect to Wireless—Do this once**

- **1)** Open the **Settings app,** and select **Wi-Fi** from the list
- **2)** Tap on the arrow to the right of the **detnsw** option
- **3)** Down the bottom of the screen, for **HTTP proxy**, select the **Auto option**, leave the field blank, and tap **back arrow** at top-left. Then tap on **detnsw**.
- **4)** Enter your **username** and **password** then tap **Join,** for example:

Username: first.last@detnsw Password: \*\*\*\*\*\*\*\*\*\*\*\*\*\*\*\*\*\*\*

**5)** It will ask you to accept a Certificate, tap **"Accept"** to connect to the Wi-Fi at school.

## **Part B: Connect to the internet—Do this every day**

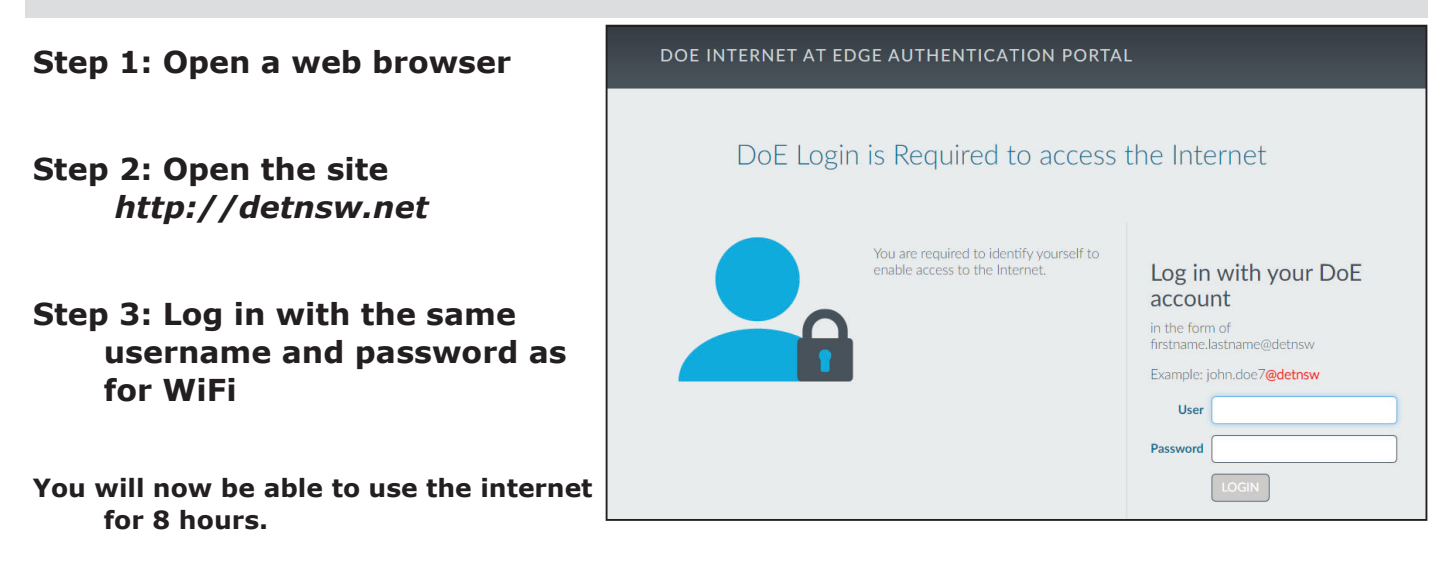

# **CHROMEBOOK**

**Wireless and Internet instrucƟons for BYOD computers** 

### When logging in, your username will look like: **first.last1@detnsw**

## **Part A: Connect to Wireless—Do this once**

**1:** Choose **detnsw** from the wireless network list at the bottom-right

**2:** Enter your network details when prompted. Use the following settings:

SSID: **detnsw** EAP method: **PEAP**  Phase 2 authentication: **MSCHAPv2** Server CA certificate: **Do not check** User certificate: **None installed** Identity: **first.last@detnsw**  Password: **\*\*\*\*\*\*\*\*\*\*** 

**3:** At the bottom-right hand, click on the **clock.** Then click on No network and **detnsw. 4:** Click on **Settings**, and put a tick next to *Allow proxies for shared networks.*

**5:** Click on the **clock** again, and click on **Connected to detnsw.** 

**6:** Click on *detnsw***.** Click on **Proxy** 

**7:** Choose **Automatic Proxy Configuration** then close the Settings area.

## **Part B: Connect to the internet—Do this every day**

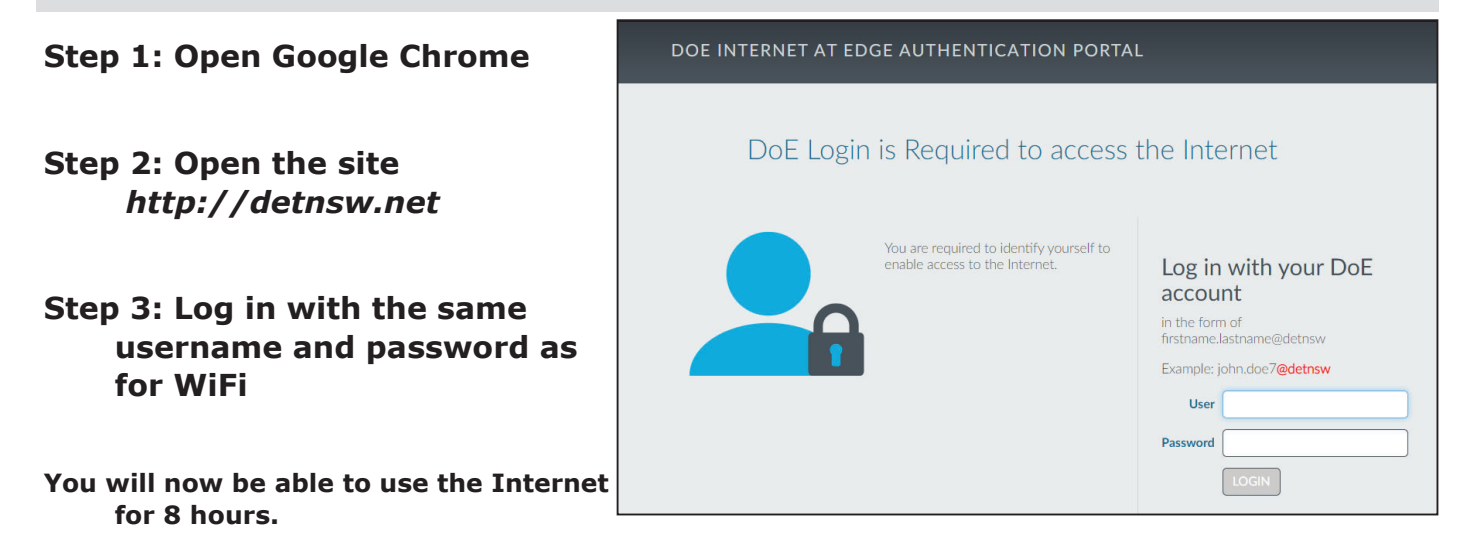